#### **Jak korzystać z formularza szybkiego zamówienia 1/5**

**Knorr-Bremse eCommerce – Zamówienia** 

Jako klient możesz złożyć zamówienie na kilka różnych sposobów. Z wykorzystaniem formularza szybkiego zamówienia, importu zamówienia lub nawigowania po stronach podczas wyszukiwania produktów.

**Jak korzystać z szybkiego zamówienia** 

Po zalogowaniu się do serwisu możesz przejść do formularza SZYBKIE ZAMÓWIENIE na dwa sposoby:

1. Na stronie głównej pod ikoną "**SZYBKIE ZAMÓWIENIE**"

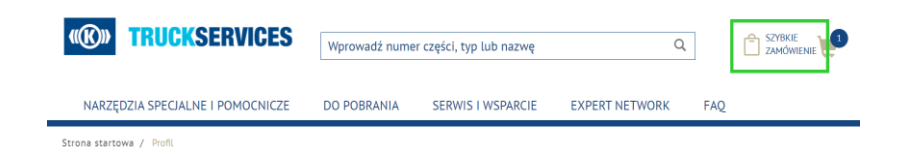

2. lub z menu "MOJE KONTO".

**RUCKSERVICES** 

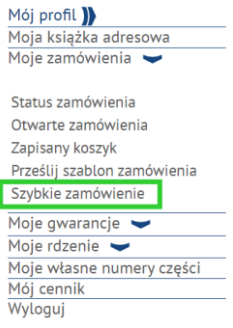

Moje konto

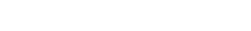

# **Jak korzystać z formularza szybkiego zamówienia 2/5**

Strona startowa / Szybkie zamówienie

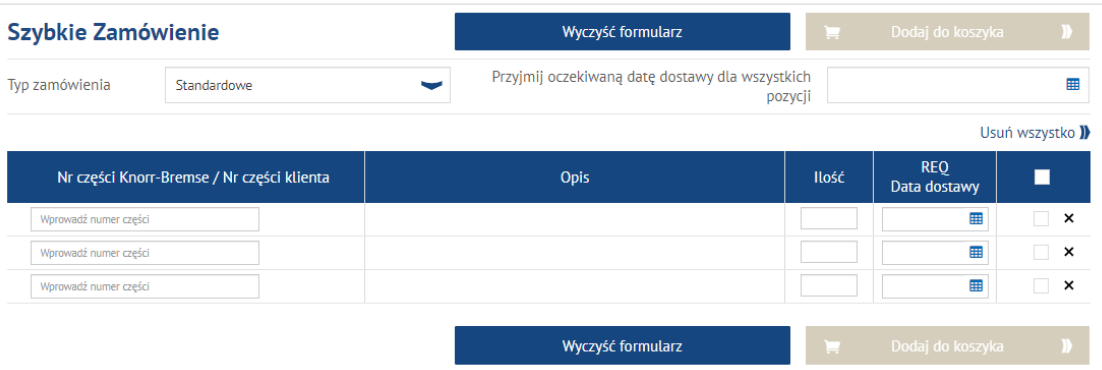

Wypełnij formularz szybkiego zamówienia, podając dokładny numer części Knorr-Bremse / numer części klienta, wymaganą ilość i datę dostawy.

W razie potrzeby zmień typ zamówienia.

Strona startowa / Szybkie zamówienie Dodaj do koszyka Szybkie Zamówienie Wyczyść formularz Przyjmij oczekiwaną datę dostawy dla wszystkich Typ zamówienia Standardowe E. pozvcii Usuń wszystko ) **REQ** Nr części Knorr-Bremse / Nr części klienta Opis Ilość П Data dostawy 田 **II40100F**  $\overline{\phantom{a}}$   $\times$ K000073 **Levelling Valve** 16.03.2021 無  $\overline{\phantom{a}}$   $\times$ m.  $\overline{\phantom{a}}$   $\times$ Wprowadź numer częśc Wyczyść formularz

Wprowadź pełne numery części i naciśnij Enter, a Opis i Wymagana data dostawy zostaną automatycznie wypełnione.

Jeśli nie możesz kupić produktu, pod numerem części zostanie wyświetlony czerwony komunikat o błędzie.

# **Jak korzystać z formularza szybkiego zamówienia 3/5**

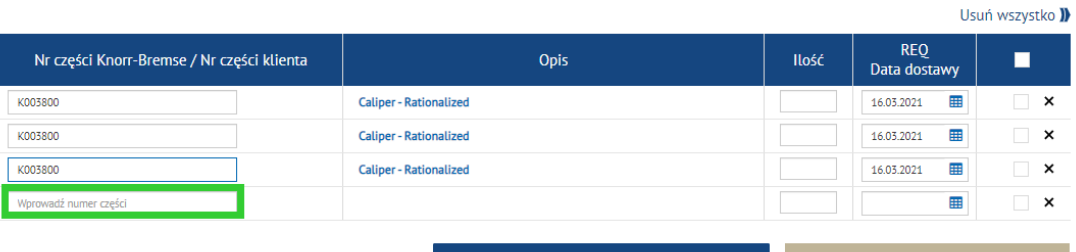

Wyczyść formularz

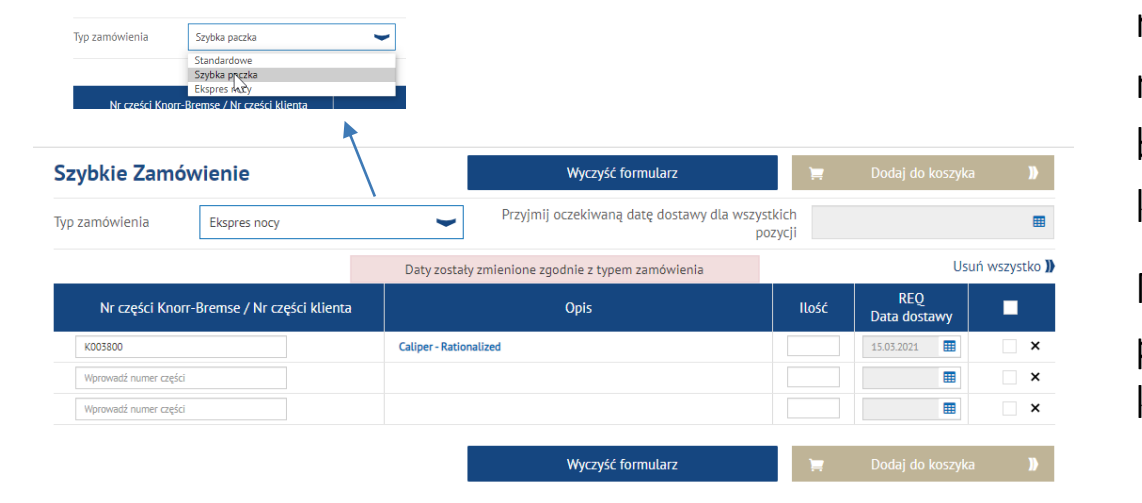

Gdy dojdziesz do trzeciego wiersza formularza, automatycznie pojawi się więcej wierszy.

Zaktualizuj ilość i wymaganą datę dostawy dostaw dla każdej pozycji osobno. Lub zmień "Wymaganą datę dostawy dla wszystkich pozycji" dla całego zamówienia.

W przypadku tych samych numerów części z różnymi datami dostawy i ilościami, pozycje można wprowadzić w różnych wierszach i będą one przechowywane oddzielnie w koszyku.

Masz możliwość zmiany typu zamówienia przed dodaniem szybkiego zamówienia do koszyka.

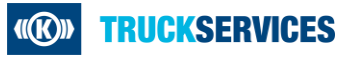

### **Jak korzystać z formularza szybkiego zamówienia 4/5**

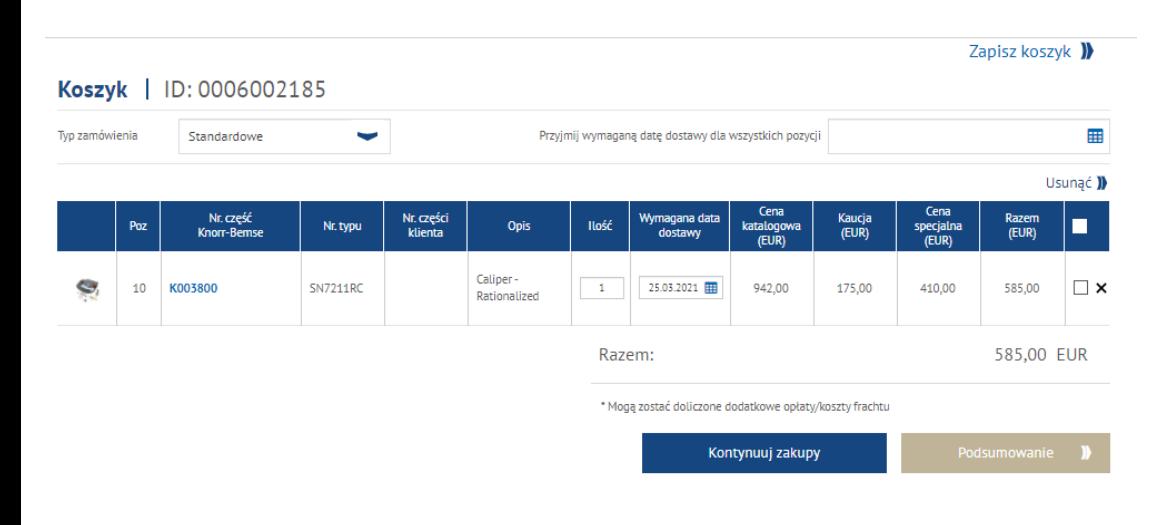

- Po zakończeniu możesz kliknąć **"Dodaj do koszyka"**
- Ta strona koszyka pokaże Ci wszystkie przedmioty dodane do Twojego koszyka
- **Możesz zmienić typ zamówienia**
- **Nożesz zmienić ilość zamówienia lub zmienić** wymaganą datę dostawy według pozycji zamówienia
- **Nożesz zastosować tę samą wymaganą datę** dostawy do wszystkich pozycji zamówienia
- Możesz zapisać swój koszyk na później
- Możesz usuwać pozycje
- Gdy jesteś zadowolony z koszyka, możesz przejść do procesu płatności.

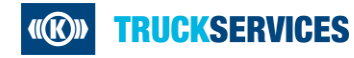

#### **Jak korzystać z formularza szybkiego zamówienia 5/5**

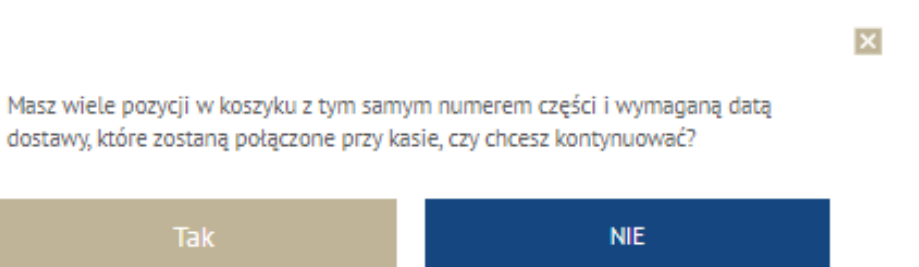

- Możesz zobaczyć następujący komunikat, jeśli masz ten sam numer części z tymi samymi wymaganymi datami dostawy. System połączy je ze sobą przed wysłaniem Cię na stronę kontrolną
- **Jeśli nie chcesz ich łączyć, kliknij "Nie" i zmień** żądaną datę dostawy dla jednej z pozycji.
- **Klikając "Tak"** zostaniesz przekierowany na stronę podsumowującą transakcję.
- **Postępuj zgodnie z procesem realizacji transakcji**

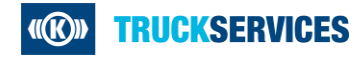